## 情報基礎実習 第1回

2008 年 4 月 17, 18 日 長谷川 秀彦

#### 0. 実習の流れ

課題をこなせば一通りのことがマスターできるようになっているが、課題をこなすには 「情報処理実習用手引き 2008 年度版」を読んで自分で試行錯誤しなければならない。この 実習では、お節介で丁寧に教えるようなことはしないので、「わからない場合は質問する」 習慣をつけよう。そして、聞いてただ納得するだけでなく、「どうしてなのか」をよく考え よう。そうすれば、新たな困難に遭遇したときもそれなりの対処ができるだろう。 さあ、大いに失敗しよう!

# 1. 本日の作業

- ・ メールが確実を使えるようにする (Outlook Express)
- ・ 出席メールに OK をもらう(できないと出席点はナシ)
- ・ World Wide Web/ Internet Surfing (Internet Explorer)
- ・ 日本語入力 (MS-IME)
- ・ 文書の作成(文書の装飾やレイアウト、箇条書き、表など)(Word2003)
- ・ PDF ファイルの作成 (Acrobat)

#### 2. メールを使えるようにする

教育用計算機システムでメールを読み書きする道具には以下の3種類がある。

- 1) Outlook Express
- 2) Mozilla Thunderbird
- 3) Active!Mail

Outlook Express と Active!Mail の標準設定では、メールサーバ上にメールを残して読 み書きする IMAP という方式で、メールサーバと常に接続している必要がある。 POP と いう方式にすれば、自分の PC にメールを持ってきて扱うことができる。つまり、メール を受信したり(手元にメールをコピーすること)、メールを送信したりするときだけメール サーバに接続すればよい。メールの仕組みを理解してきちんと設定すれば、自宅や外出先 からでも使える。そんな面倒なことをしなくても、 Active!mail ならどこからでも(たと えば、街角のインターネットカフェとか) Web ブラウザさえあれば利用できる。どれも一 長一短なので、自分の使い方に合う使い方を探そう。

Outlook Express に必要な設定は以下のとおりである。ツール(T), アカウント(A) とし、 メールタブのプロパティで設定する。日本語で設定できる項目もあるが、日本人だけを相 手にするとは限らないので、世界中で読めるよう英数字だけを使うこと。日本語(専用の 文字;漢字·ひらがな·カタカナ·幅広の英数字)は使うな!

設定を済まさずメールを送ろうとするとエラーになって、復帰作業が大変である。

- ・名前(N) Taro Yamada または Yamada Taro (1文字目は大文字がふつう)
- 会社名 (O) University of Tsukuba
- ・電子メールアドレス (M) s0612567@ipe.tsukuba.ac.jp
- •アカウント名 (C) s0612567

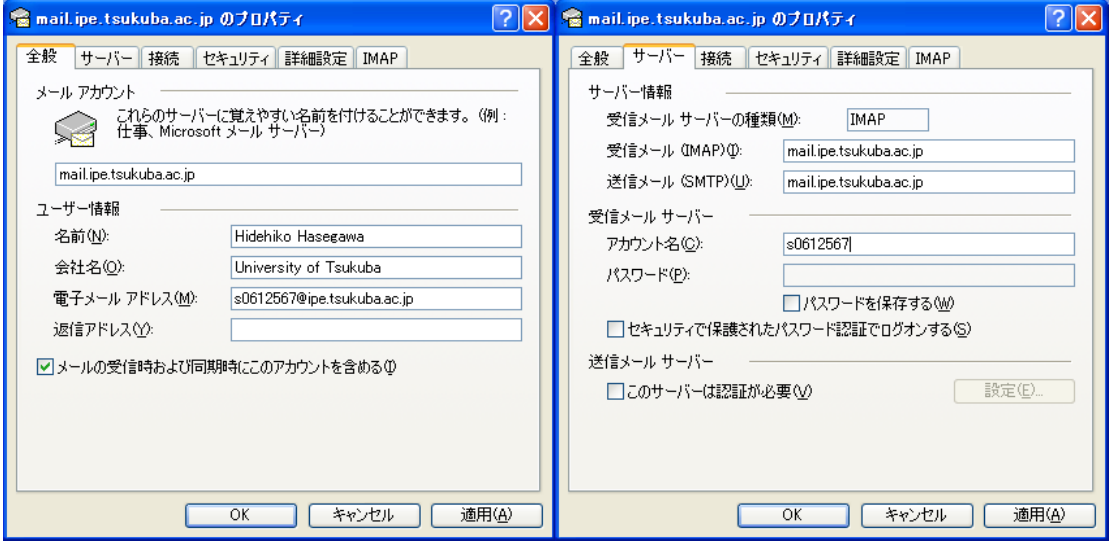

「送受信」をクリックすると次のようなウィンドウが表示されるので、パスワードを入力 する。パスワードは記憶させず、必要なときに入力する。

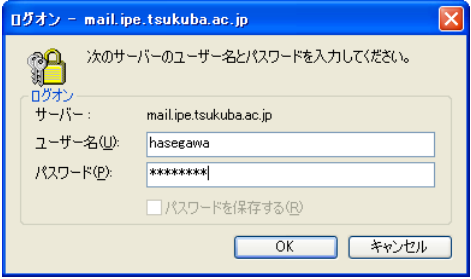

設定ができたら、近くの人にメールを送って、届いたメールが正しく設定されているか どうかを二人で確認し合う。目的は確認なので、たとえば、メールの本文は

Hello!

だけでもよい。確認の際は、メールのヘッダをすべて表示するか、あるいはソースの表示 とする。謎の呪文がならんでいるが、見ればわかる部分もある。自分は「正しい」と信じ ていることが多いので、自分だけで確認したのでは、実のある確認にはならないことに注 意しよう。

2.1 メールを使う

- (1) 隣人にメールを「送信」しなさい。宛先、件名は英数字と記号のみとする
- (2) メールを受けたら、送信者の氏名、メールアドレス、件名が正しいかを確認しなさい
- (3) 受けたメールに「返信」しなさい。宛先、件名は自動的に設定される。件名 (Subject) は編集せず、そのままにしておく。メールの本文は

> This is a test e-mail from your friend.

のように、行の先頭に > (「ケット」という)が付けられている。元のメール必要な行を 残し、直後の行に返信文を書くとわかりやすい。 > の行(相手が書いてきた文と同じ行) の後半に返信文を書くと、どれが返信文かわからない。自分からのメッセージは必ず別の 行に入れる。

(4) 返信がきちんと届いたかを二人で確認しなさい

これで、送信と返信という二つの操作がマスターできたはずである。

☆ From, To, Cc, Bcc, Fw, Re, 「送信」、「受信」、「返信」、「転送」という概念・キーワー ドの関係を図にまとめてみよう(実習時間に余裕があれば、ぜひ!)。

(出席) 送られたメールに正しく返信しなさい。NG の場合、 OK をもらうまで繰り返 すこと。ただし 50 人からのメールを一人でさばくことの大変さを考え、OK か NG かが 届く前に新しいメールを送らないこと!今日中に OK がもらえなかったら出席点はナシ。

### 3. World Wide Web

 メールのお次は Internet Surfing (古い言葉だ!)をやってもらう。すでに知っている ように、 Internet Explorer (IE)や Fire Fox などのブラウザに URL (Uniform Resource Locator) 、たとえば http://www.ipe.tsukuba.ac.jp/ や klis.tsukuba.ac.jp ( http:// は省 略してもよい)を指定するだけで Internet 上に公開された Web ページにアクセスできる。 これが World Wide Web である。これらのページには、文字、画像、音声などが含まれ、 ページに設けられたリンクをクリックして関連づけられたページに移動できる。このよう な仕組みを HyperText という(アイデア自体はずっと昔に提案されたが、実現したのはお よそ 15 年前)。また http://www.ipe.tsukuba.ac.jp/ から Active!Mail を使ってメールを

読み書きすることもできる。

ブラウザを利用するのに必要な機能は

- ◎ URL を指定して、 Web ページにアクセスする
- ◎ Web ページをファイルに保存する
- 複数のブラウザ画面を表示する
- 表示の形式を設定する (ページ設定)
- ◎ 印刷の形式を画面で確認する(印刷プレビュー)
- ◎ 印刷する
- ◎ Web ページの一部分を複写(コピー&ペースト)する
- ◎ 右クリック
- HTML ソースを表示する (表示を制御している命令を見る)

程度で十分だろう。できなくても、 TWINS での履修登録や、検索のときに嫌と言うほど 使うことになるので、すぐ慣れる。

( 確 認 1) 情報基礎・情報基礎実習のページ (http://klis.tsukuba.ac.jp/jk08/) から、 Lab2008-1.doc というファイルをダウンロードし、Lab2008-1.doc という名前のままでデス クトップ上に保存しなさい。「信用できない doc ファイルをダウンロードしてはいけない」 というメッセージが出るが、ここでは信用して!どんなアイコンになるだろう?

デスクトップでマウスの右クリック、新規作成(W), Microsoft Word 文書として、新しい Word 文書を作成し、 first.doc という名前をつけよう(名前を変更)。うまくできたら、 TA (Teaching Assistant) を呼んで、両方がうまくできていることを確認してもらおう。

4. Microsoft Word2003 と MS-IME

4.1 日本語入力

デスクトップ上のファイル first.doc のアイコンをダブルクリックすると Word2003 が 起動する。ここで、MS-IME を使った日本語入力の練習をしよう。キーボード上の限られ た数のキーから、数千種の漢字を入力するのだから、それなりの技術がいる。携帯とはひ と味違う文化かもしれない。

まず、白い部分のどこかで縦棒(| カーソル)が点滅していることを確認する。

キーを押し間違えたときは、キーボードの矢印キー「←」と「→」キーを使ってカーソ ルを移動させ、「Back space」キーを押すとカーソルの左側の1文字が消せる。右側の1字 は Delete キーを押す。行を改める(改行する)には Enter キーを押す。

まずは半角文字(1バイトコード、変換をしないでそのまま入力)で以下の文字を入力 しよう。 Enter を押して適当な位置で改行すること。

・英大文字(26 種類)

- ・英小文字(26 種類)
- ・数字 (10 種類)
- ・カンマ ,
- ・ピリオド .
- ・スペース
- ・コロン : セミコロン ; アット @
- ・特殊記号 ! " # \$ % & ' ( ) < > ~ =

今度は倍角文字(2バイトコード、日本語コード、変換が必要)で以下の文字を入力し よう。字そのものを入力してスペースか F9 キーを押す、ローマ字で入力してスペースか F9 キーを押すで変換できる。携帯の日本語入力とは少し違う。

- ・英文字(大文字と小文字, 26 種類ずつ)
- ・数字 (10 種類)
- ・記号 、, 。. :;@!"#\$%&'() <>~=/・
- (字形・字幅はどう違っているだろう?)
- ・漢字・ひらがなを入力する
- ・カタカナを入力する
- ・「 」『 』などの英文にはない記号

4.2 印刷と保存

 体裁を整えたら、印刷プレビュー機能を使って画面上で結果を確認しよう。それには、 メニューバーから[印刷プレビュー(V)]を選択する。元に戻る場合は、「閉じる(C)」をクリッ クする。多くの場合、途中経過は印刷せず、最終的にできあがったものだけを紙に印刷す る。印刷するには、メニューバー、「印刷(P)」を選択し、オープン入出力室のプリンタ kasuga – acacia に出力する。プリンタの名称は場所毎に決まっている。出力が完了したら、 実際にプリンタのところへ行き、プリンタ横のコンソール(端末)で、自分のユーザ名を 入力して、プリンタへ出力するように指示する。トレイ(皿)に紙がない場合は自分で補 給する。なお、基本は両面印刷だが、特別な指示がない限り、レポートとして提出する際 には片面印刷とすること(印刷時のプロパティに注意)。

ファイルに保存するには、メニューバーから[ファイル]を選択し、メニューが表示された ら[名前を付けて保存]を選択する。[名前を付けて保存]ウィンドウが表示されるので、[デス クトップ]ボタンをクリックする。下部に[ファイル名(N)]と[ファイルの種類(T)] という項目 が表示されていることを確認する。 Word で作成した文書のときは、ファイルの種類は

「Word 文書(\*doc)」と表示されているはずである。[ファイル名(N)]の横の部分にはファイ ル名、ふつうは直前にダブルクリックしたファイルの名前が表示されるが、そのままなら 元のファイルに保存、新しい名前を指定すれば新しいファイルに保存される。ファイルの 名前を入力し、[保存]ボタンをクリックする。終了するには普通の場合、メニューバー[フ ァイル]にある「終了(X)」、または右上の赤い×印をクリックすればよい。

停電とか、ソフトウェアの異常動作のような事故の影響を避ける意味でも、途中でこま めにファイルに保存する習慣をつけよう。なくなってから泣くのは自分である。

(確認 2) ここまでの結果(日本語入力ができていること)を紙に印刷して(学籍番号と氏名 も必要)、 TA に確認してもらう。OK のサインをもらってから、次の作業に移ること。

4.3 文書の装飾とレイアウト

★下記のような装飾・レイアウトを使った文書を作成してみよう(内容は自由) 変更しようとしている部分を選択してから、書式 (O), フォント (F) あるいは 段落 (P)

- ・ フォントのサイズを変える(標準は 10.5 ポイント)
- ・ フォントを変える(標準は日本語が MS 明朝、英語が Times New Roman? )
- ・ 太字にする
- ・ 斜体(イタリック)にする
- ・ 添え字(下付き) a1, 上付き x2 をつける
- ・ 下線付きにする
- ・ 右揃えにする(標準は両端揃え)
- ・ 中央揃えにする
- ・ 箇条書き(番号ありと番号なし)

4.4 表の作成

 表を作成するには、罫線(A), 挿入(I), 表(T) を選択し、行と列の数を入力する。表を挿入 する前に文字サイズを標準にしておくこと。左上のプラス記号をクリックすれば表全体に 対する変更ができる。縦線の位置を変えるには、縦線をクリックして動かせばよい。詳し いことは TA に聞こう。

☆ Lab2008-1.doc 中の「表」と書いてある位置に、1学期の時間割を入力しなさい(1日 6コマ、週5日で、時間・曜日の見出しをつけること。科目名は適当でよい)。表が入った ら、「表」という文字は消去すること。

4.5 変更履歴の利用(オプション)

 ツール(T), 変更履歴の記録(T) として、文書を修正してみよう。このあとに施された変更 が自動的に記録・表示される。何度も修正を繰り返すような場合には重宝するだろう。変 更を反映させた原稿を新たなスタートとするには、ツール(T), 変更履歴の記録(T) としたと き、新たにツールバーに表示された「変更の承諾」で「ドキュメント内のすべての変更を 反映(H)」とする。記録の採取を終了するには、ツール(T), 変更履歴の記録(T) とする。

☆ 変更履歴の記録を採取しながら、first.doc の内容と表記を吟味して(ツール(T), 文書校 正(S) も使ってみよ)1ページに収まるように修正しなさい。その後、変更履歴付きの出力 をなるべくコンパクトに印刷する(「1枚あたりのページ数」を変えてみる。世間ではこれ を「割り付け印刷」という。チェック用には、これでじゅうぶん)。

5.PDF ファイル

5.1 PDF ファイルとは

Word などで作った文書は、パソコンやプリンタの持っているフォント(字の形のデータ) が完全に同一ではないため、機種が異なると違って印刷される。一方、申請書用紙など、 作成者はページの体裁・サイズを強く意識して原稿を作っていることも少なくない。また、 見栄えのよい文書データを配りたいが、修正・再利用は許したくない場合もある。このた め、写真のようにどこでもまったく同じ見栄えで出力できる出力用データ形式の必要性が あり、最近は PDF (Portable Document Format) というデータ形式がひろく使われている。

PDF ファイルの作成には Acrobat などの有料ソフトウェアが必要だが、表示には無料の Adobe Reader が使える。フォントの情報を埋め込めば、ファイルサイズは大きくなるが、 読み手の環境には依存せず完全に同一の表示や印刷出力が得られる。

5.2 PDF ファイルの作成

PDF ファイルの作成は、「プリンタで印刷する」と考え、 PDF ファイルを作成しよう とするアプリケーション中で、ファイル (F)、印刷 (P) を選択し、プリンタとして Adobe PDF あるいは Adobe Distiller を選ぶ。PDF ファイルの保存ウィンドウで、ファイルの 種類を PDF ファイル (\*.PDF) 、ファイル名を first.pdf のようにつける。こうすると、 Acrobat 文書として PDF ファイルが作成され、赤い色のアイコンが表示される。

クリックするとどうなる?どんなソフトウェアが起動するかに注意!

 スキャナで読み込んだ文書や画像、 Word で作成した文書、 Web ページのプリントア ウトなど、素性の異なるデータでも PDF にしてしまえばページ単位で統一的に、あたか も紙を束ねるような感覚で扱える。複数の PDF 文書をひとつの PDF ファイルにすると か、ページの切り貼りなども Acrobat 中でできる。また、文書(検索可能)から、画像フ ァイル(検索不可)に出力することも可能である。

5.3 PDF ファイルの属性

Acrobat 中で文書のセキュリティ、文書のセキュリティ設定を表示(T) をクリックすると、

文書の現在の状態がわかる。「文書の印刷」のみを許し、それ以外を禁止するには、セキュ リティ方法(M) に「パスワードによるセキュリティ」を選択し、「文書の印刷および編集と セキュリティ設定にパスワードが必要(U)」にチェックを入れ、権限パスワード(P) に自分 で考えたパスワードを設定してやればよい。ファイルに保存するとこの設定が有効になる。 「印刷可」かつ「変更不可」として Web ページに置いたり、開くためのパスワードを設定 してメールで送ったり、いろいろな場面で上手に活用しよう。

(確認 3) Word 文書から PDF ファイル first.pdf を作成し、パスワード KLIS を設定 して「印刷不可」としなさい。印刷できないことを画面上で TA に確認してもらいなさい。

#### 6. まとめ

これで、 Windows XP Professional オペレーティングシステムの基本操作、いろいろな 文字の入力・編集、メールの送受信、 World Wide Web の利用など、利用の手引きの p. 124 までと p. 141 – p. 174 をマスターしたはずである。たまにしか使わない機能は忘れてもよ いが、必要になったときに探し出せるようにしておこう。

特に、情報処理実習用手引き2章 p. 54 までの内容は各自で試してみること。ただし、 CD-R, USB メモリ についてはやらなくてもよい。電源の入れ方、切り方は重要である。

キー入力をスムースにするには、タイプ練習ソフトウェア (p. 51) による練習が有効であ る。早めにマスターすると、キー入力にかかわる無駄な時間が短縮できて、結果的には費 やす時間が短くなるかもしれない。空き時間はうまく活用しよう。

課題1 4.3 と 4.4 に指定したすべての機能を使い、 Lab2008-1.doc 中の指示にしたがっ て5ページ以内の Word2003 文書を作成し、この結果をオープン入出力室のプリンタで印 刷し(片面印刷、標準は節約モードの両面印刷)、ステープラ(ホチキスとも言う)で左上 を綴じて、次回の演習開始時に提出しなさい。授業の感想・希望などだけは手書きでもよ いことにする。教育用計算機システム以外、たとえば自宅の PC で文書を作成してもよい が、最終結果は教育用計算機システムのプリンタで出力すること。最終結果は、教育用計 算機システムのファイルに保存しておくこと。また使うかも。

 文は正しくわかりやすいこと、文書は読みやすいことが重要である。自分なりに考えて みよう。なお、1ページ上部の枠内にはレポートの題名などを正しく記入すること。